## **คู่มือการใชงาน ้ Forti Client VPN**

1. เปิดโปรแกรม Forti Client VPN

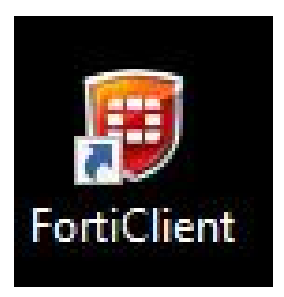

2. จะพบหน้าต่างดังกล่าว ให้คลิกที่รูปเฟือง

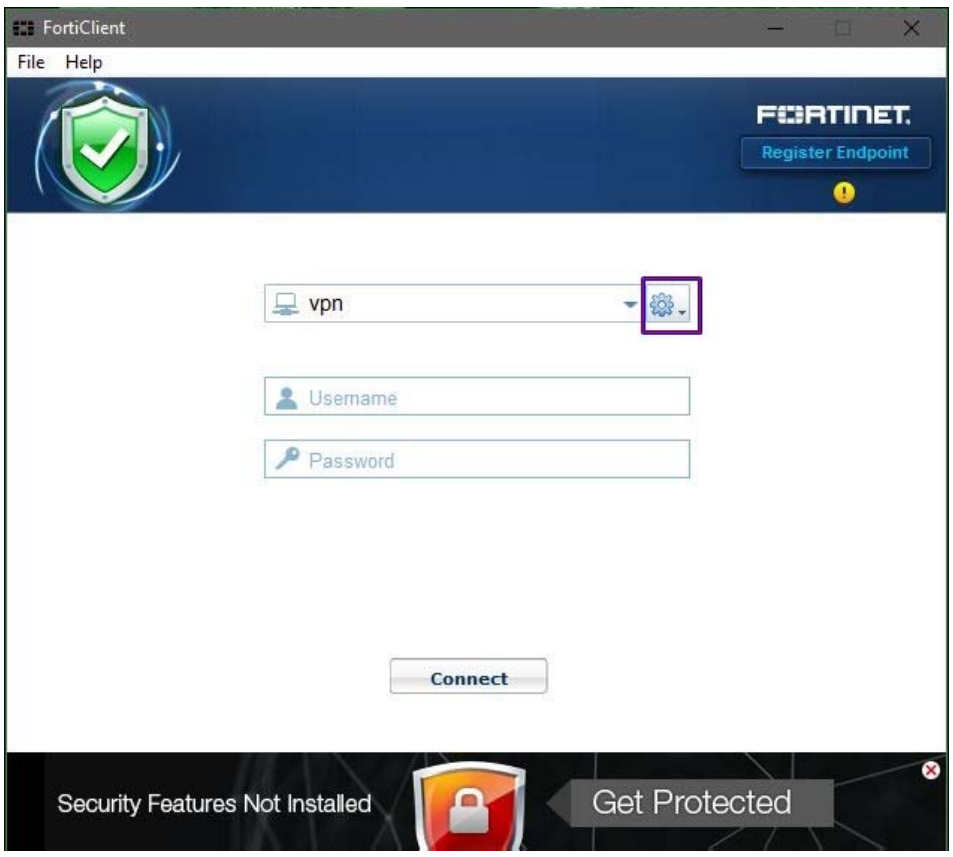

3. เมื่อคลิกแล้ว จะพบกับตัวเลือก ให้เลือก Add a new connection

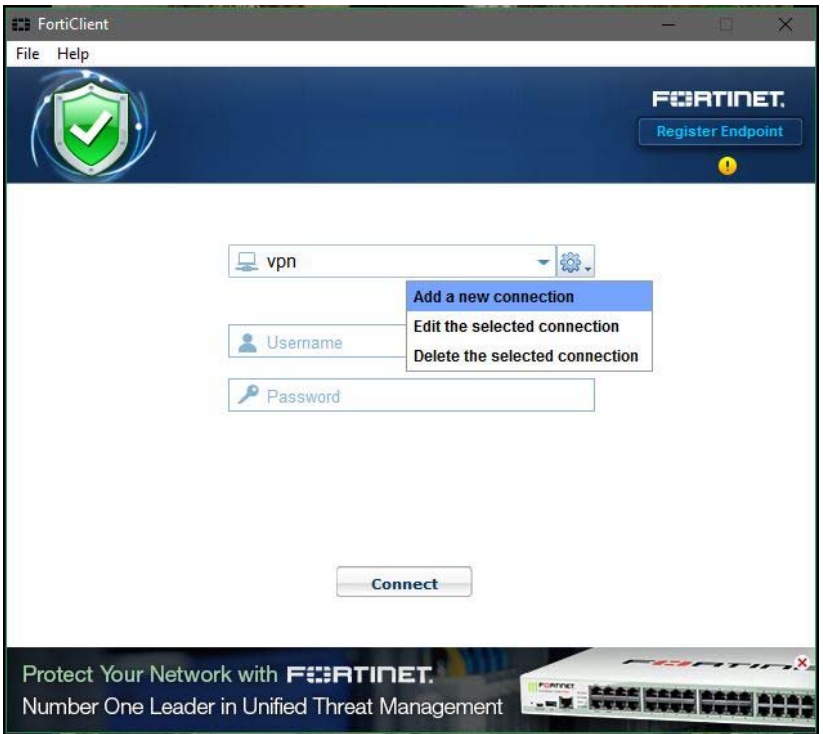

4. ให้ตั้งค่าตามรูปภาพ เมื่อเสร็จแล้วให้กด Apply

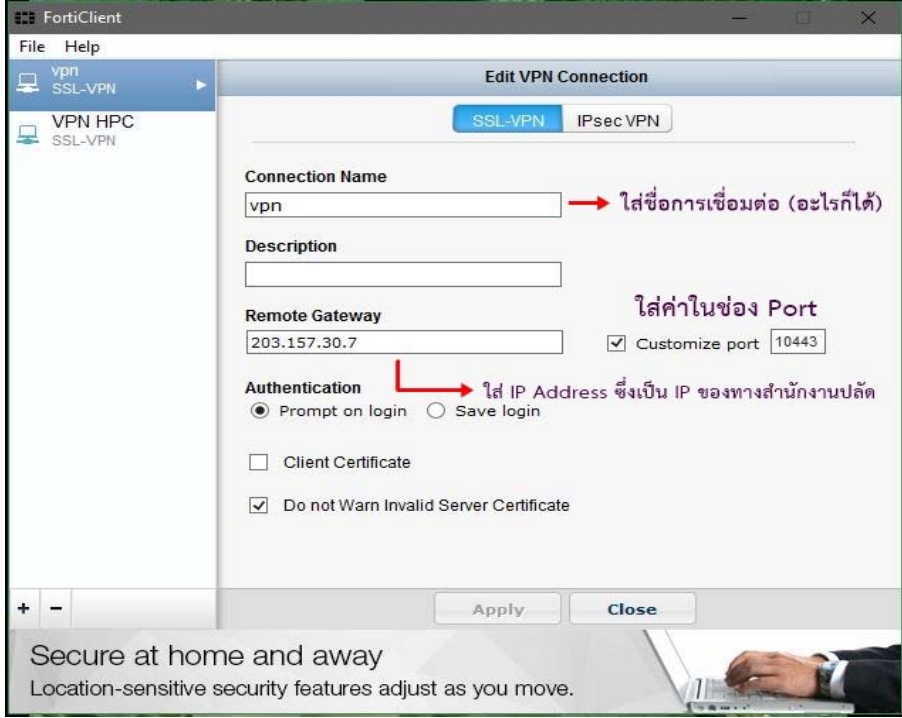

5. เมื่อเสร็จในส่วนของการตั้งค่าแล้ว ให้ออกมาหน้าหลัก และ Login ด้วย user name และ password

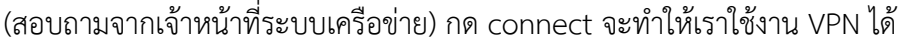

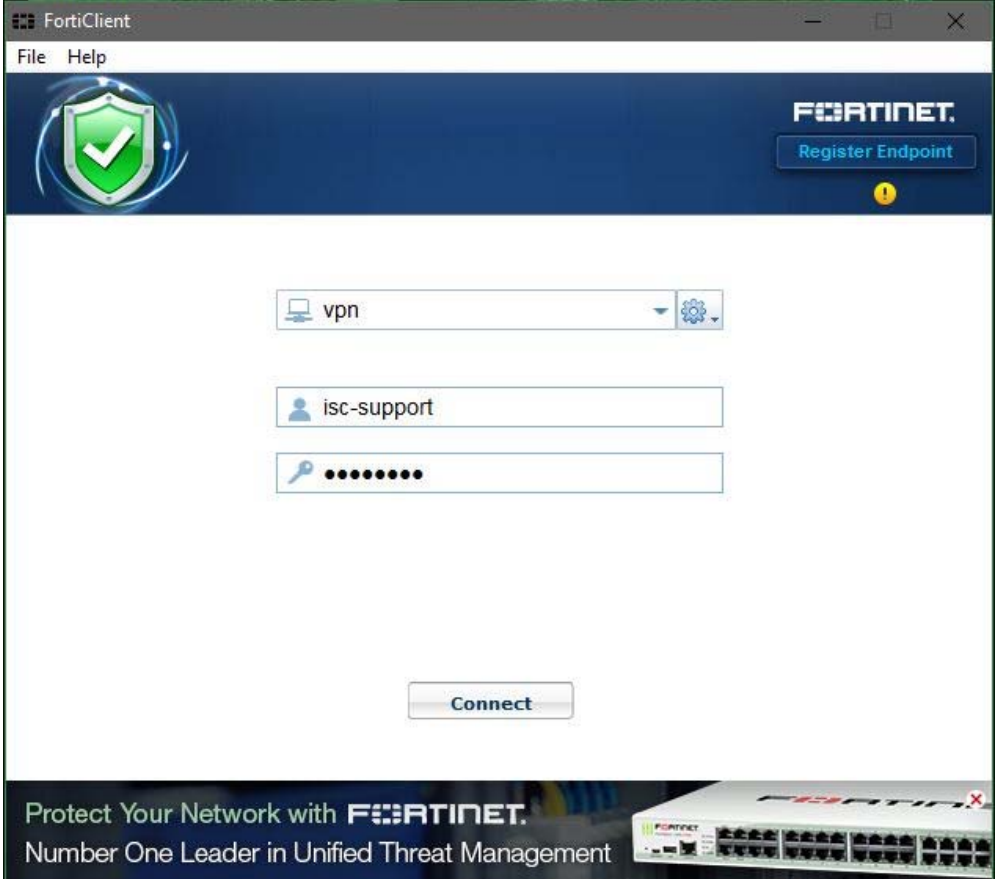

6. VPN เรียบร้อย

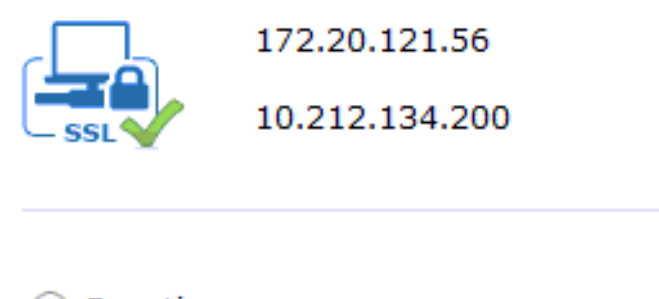

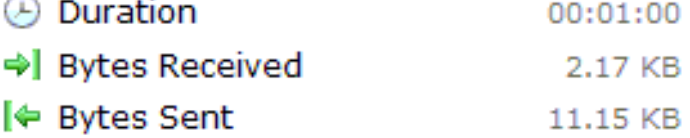

7. เปิดโปรแกรม Remote Desktop

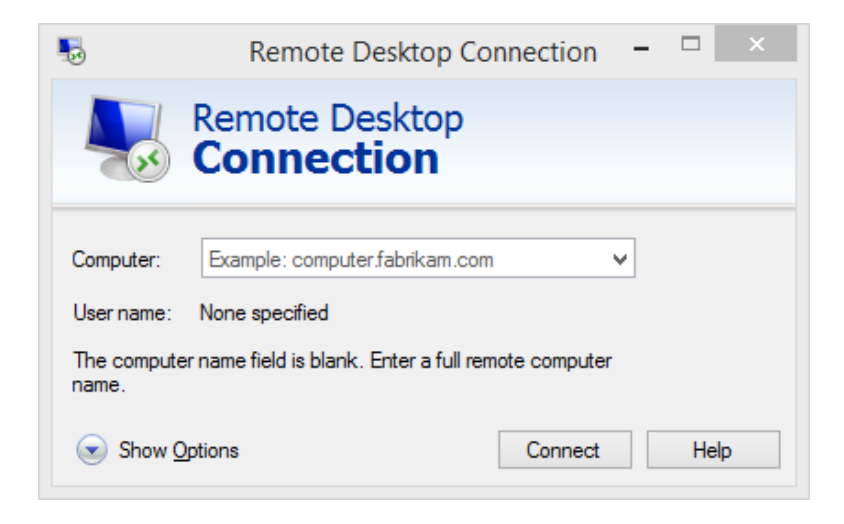

8. ใส่หมายเลข IP เครื่อง server ภายในที่ท่านต้องการจะ Remote (สอบถามกับเจ้าหน้าที่ระบบ เครือข่าย)